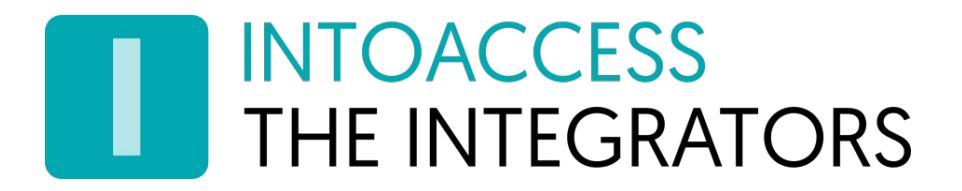

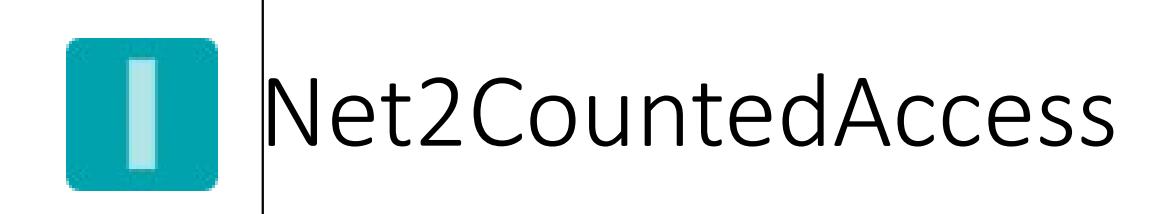

Manual 1.0

INTOACCESS B.V. THE INTEGRATORS A.Hofmanweg 5A · 2031 BH · Haarlem · The Netherlands info@intoaccess.com · www.intoaccess.com · +31(0)23 7505 138

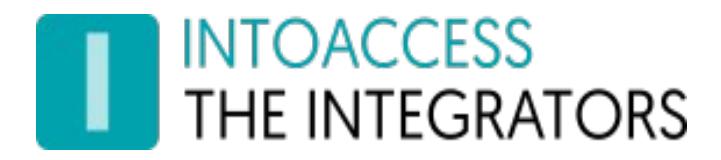

Net2CountedAccess Manual Version 1.0

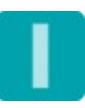

# INTOACCESS<br>THE INTEGRATORS

### Index

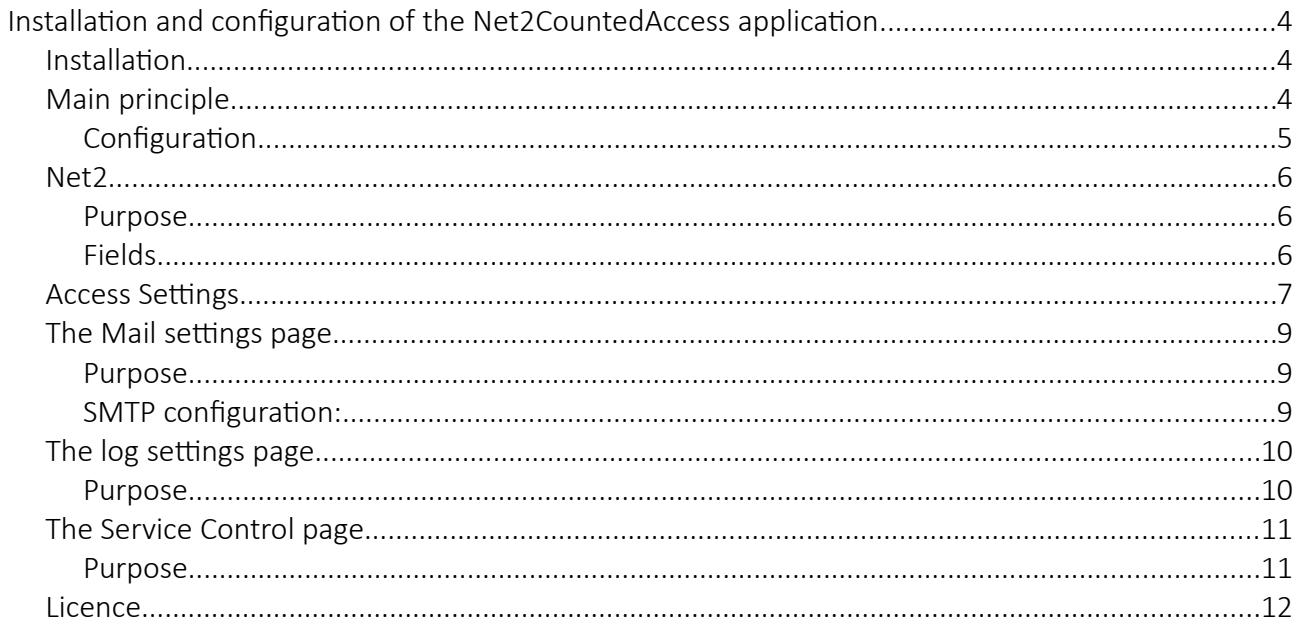

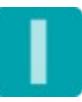

## <span id="page-3-0"></span>Installation and configuration of the Net2CountedAccess application

## <span id="page-3-2"></span>Installation

De Net2CountedAccess pplication is installed using a single Windows Installer file.(\* msi). The complete installation consists of a 'manager' application which is mainly intended for the configuration of the actual service. It can be used to start- and stop- the service also.

## <span id="page-3-1"></span>Main principle

Each user can be set to have access to a certain area(s) for only a limited number of times. The application checks a special designated user field for the presence of a numeric value. Each time the user enters the area, the value found is reduced by one. As soon as this value reaches zero, a special authorisation is assigned to the user. This authorisation can completely deny access, e. g. by granting the authorisation 'No access', but it can also assign a less restrictive authorisation. It is therefore not necessary to block a user completely when the maximum number of passages is reached.

As an option, you can set that the count value has to be reduced when a user leaves the area also.

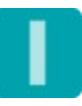

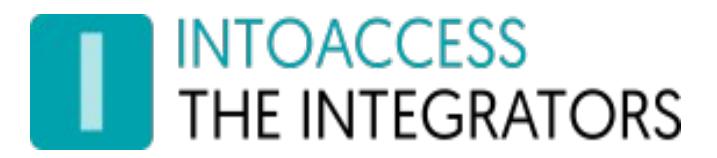

### <span id="page-4-0"></span>Configuration

Configuring the Net2CountedAccess application must be done using the supplied 'Manager application' (Net2CountedAccess Manager). This application will show a 'splash screen' at start up and then settle in the system tray in the lower right corner of the taskbar. See figure 1.

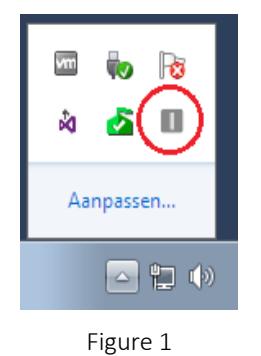

A click with the right mouse button opens the main menu. See figure 2.

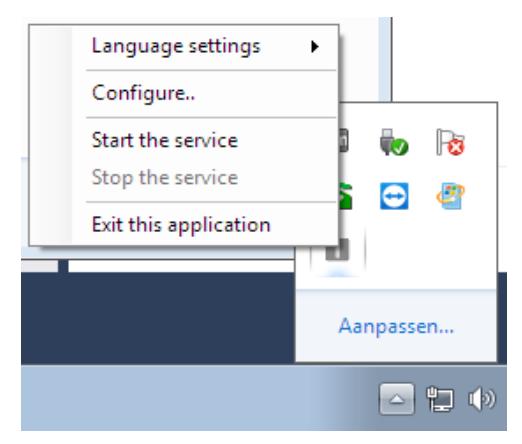

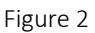

It is possible that the application will initially show a Dutch language menu, this can be adjusted by selecting 'English' in the menu option 'Taal instellingen'.

As long as the application has not yet been configured, the menu options for starting and stopping the application, won't be active. At first, please select the menu option: 'Configure first!'.

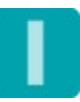

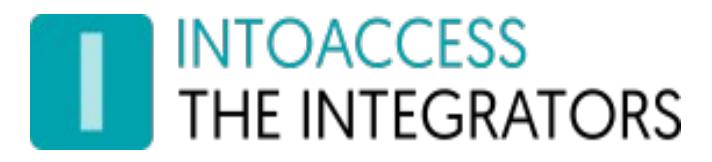

### <span id="page-5-2"></span>Net2

#### <span id="page-5-1"></span>Purpose

The application will start with the page on which the Net2 connection parameters can be configured. (See figure 3.)

<span id="page-5-0"></span>Fields

- First, the (IP) address of the Paxton Server is requested at (1). This can either be an IP address or a network name. 'Localhost' will do if the application is installed on he same machine as the Paxton server application.
- Click the 'Connect' button next, the application will now try to establish a connection to the Net2 server. If this action is successful the option to select the operator name and supply the corresponding password is enabled (2). Please select a user with 'administrator' rights, preferably the default 'System Administrator'.
- After a click on the 'Sign up' button (3) the application will attempt to sign up to the Net2 server. If this succeeds a confirmation message will be given and the 'Next Page' button(4) will be enabled. If it doesn't succeed an error message will be given with information about the (possible) cause.

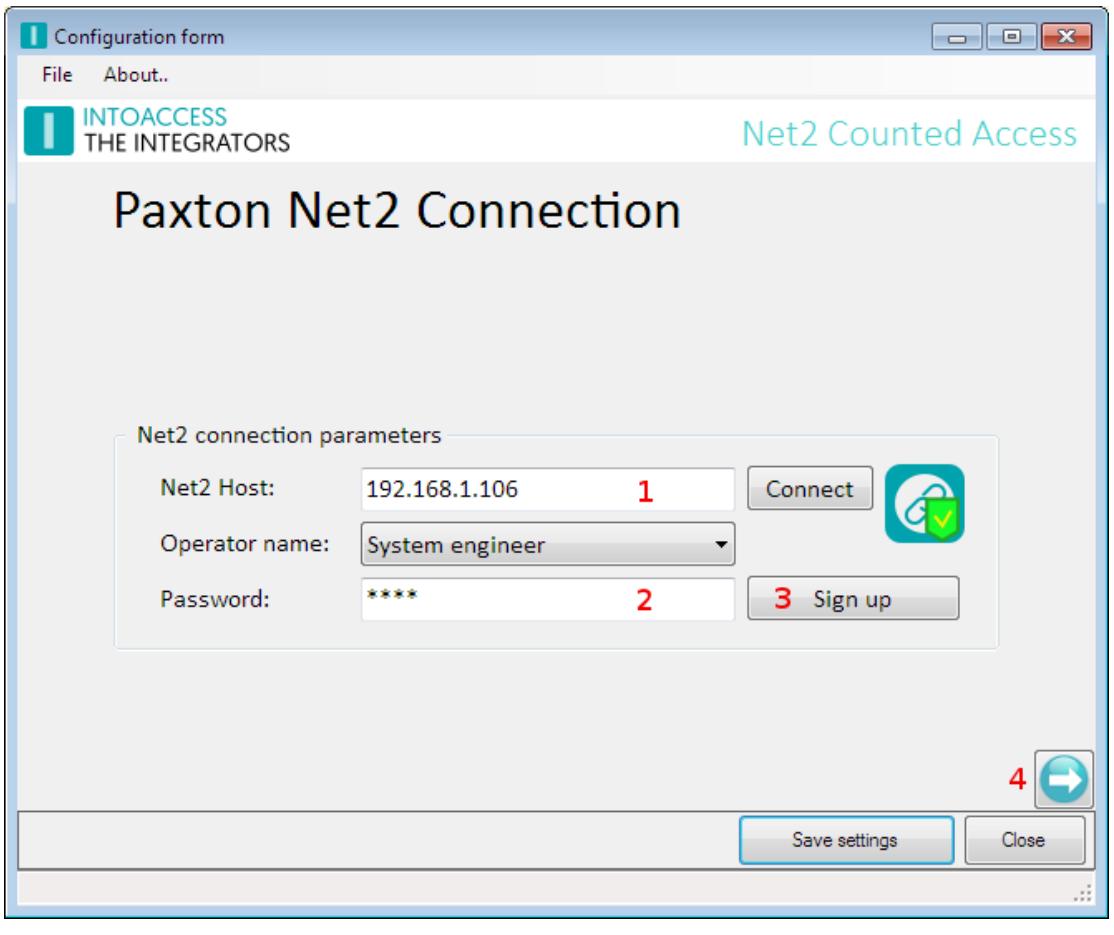

Figure 3

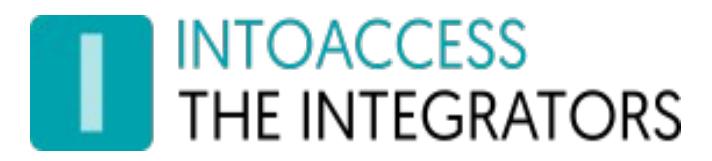

## <span id="page-6-0"></span>Access Settings

On this page, the settings related to the actual access control can be done. See figure 4.

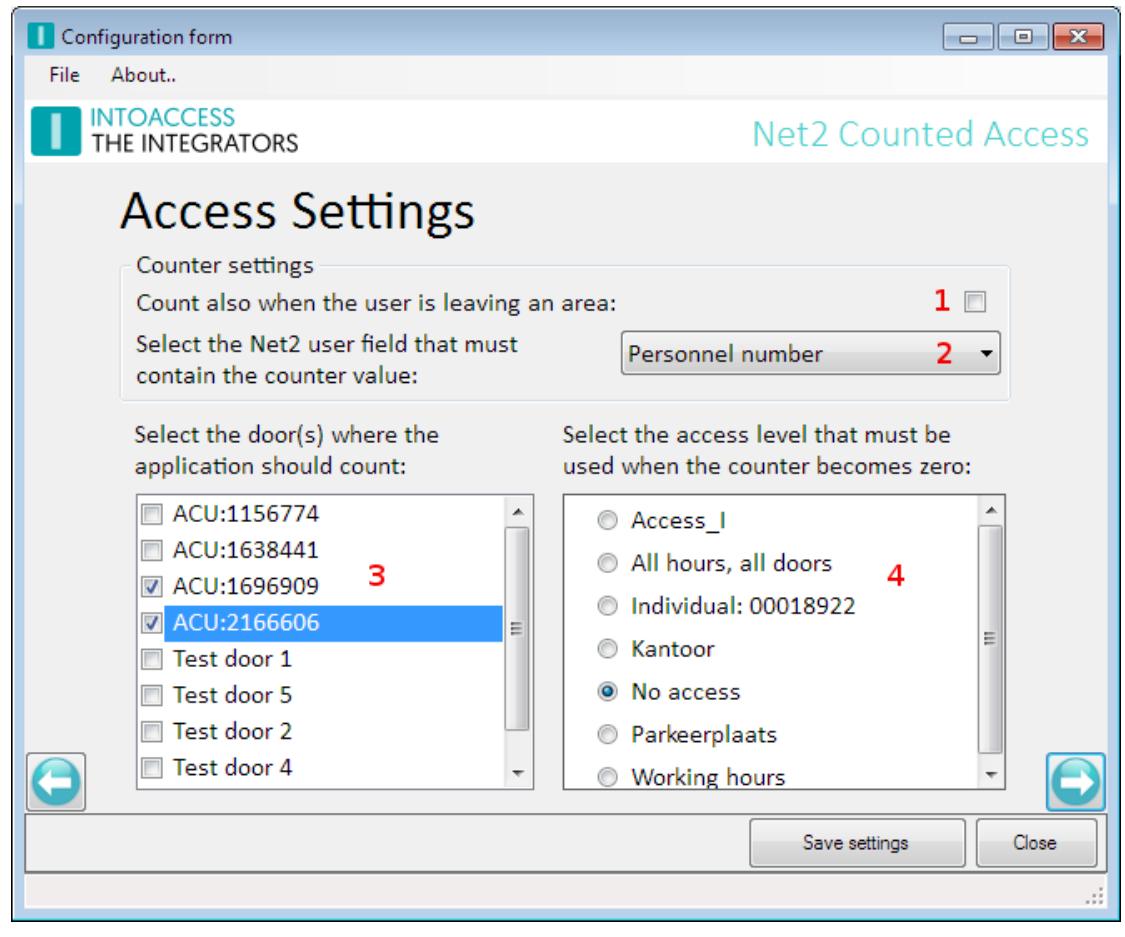

Figure 4

- First, you can specify whether the application should also count when leaving a room. The application regards a passage that is done via the 2nd reader as a passage to 'outside'. (1).
- At (2), select the user field that must contain the 'count value'. The application will check at each passage whether the selected field contains a numeric value. The application will adjust the counter, when this is the case only. The current value of the counting field may be adjusted manually at any time. See figure 6.
- The Net2 'name' of the 'count field' can be altered via: 'Options->Personal settings'. See figure 5.
- At (3) the doors can be selected which gives access to the area/rooms for which the number of allowed access must be regulated. The application will therefore only count at these selected doors.
- At (4) all existing Net2 authorisations are shown. The selected authorisation will be assigned to a user when the maximum number of passages is reached.

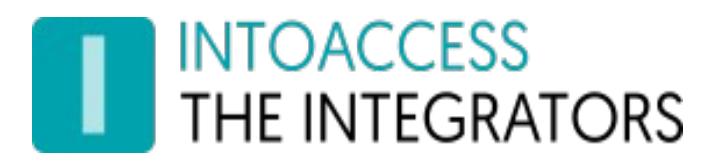

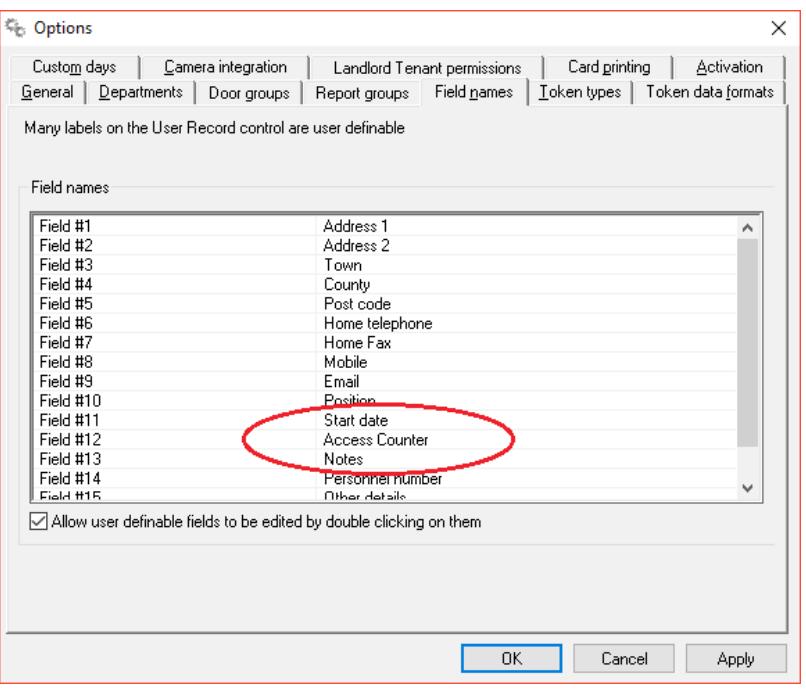

Figure 5

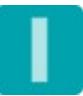

## INTOACCESS<br>THE INTEGRATORS

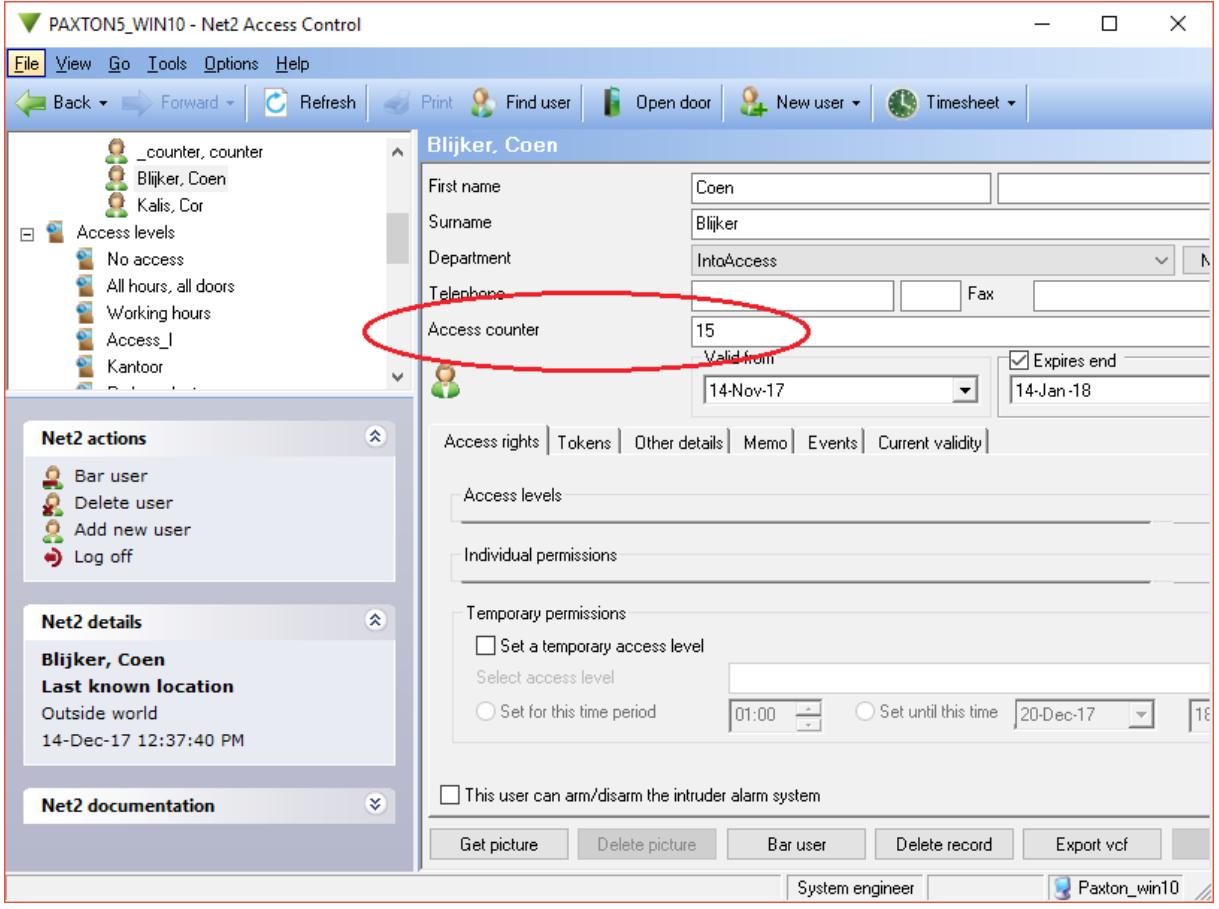

Figure 6

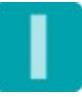

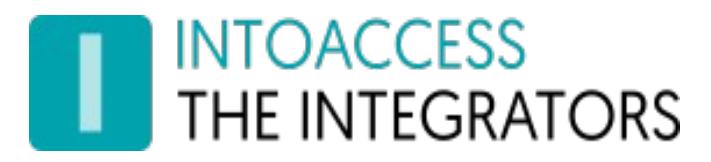

## <span id="page-9-2"></span>The Mail settings page

### <span id="page-9-1"></span>Purpose

This page (see figure 7) offers the possibility to configure the application such that possible problems can be reported by mail. It is strongly advised to activate this option because the application is running as a 'Windows service' and hence not capable of showing error messages on screen. If this mail option is activated, the application will create a daily usage report with all the modifications performed the last 24 hours, also.

The application can utilize a SMTP server (1), or a Web mail account for sending mail. In case of a Web mail provider, it is recommended to create a separate account with minimal safety rules applied, otherwise the web mail provider won't accept messages sent by an application.

#### <span id="page-9-0"></span>SMTP configuration:

- Enter the IP address of the SMTP server at (2)
- Enter the mail senders address at (3)
- Enter the recipient address(es) at (4). Multiple addresses can be entered by separating them by a semicolon.

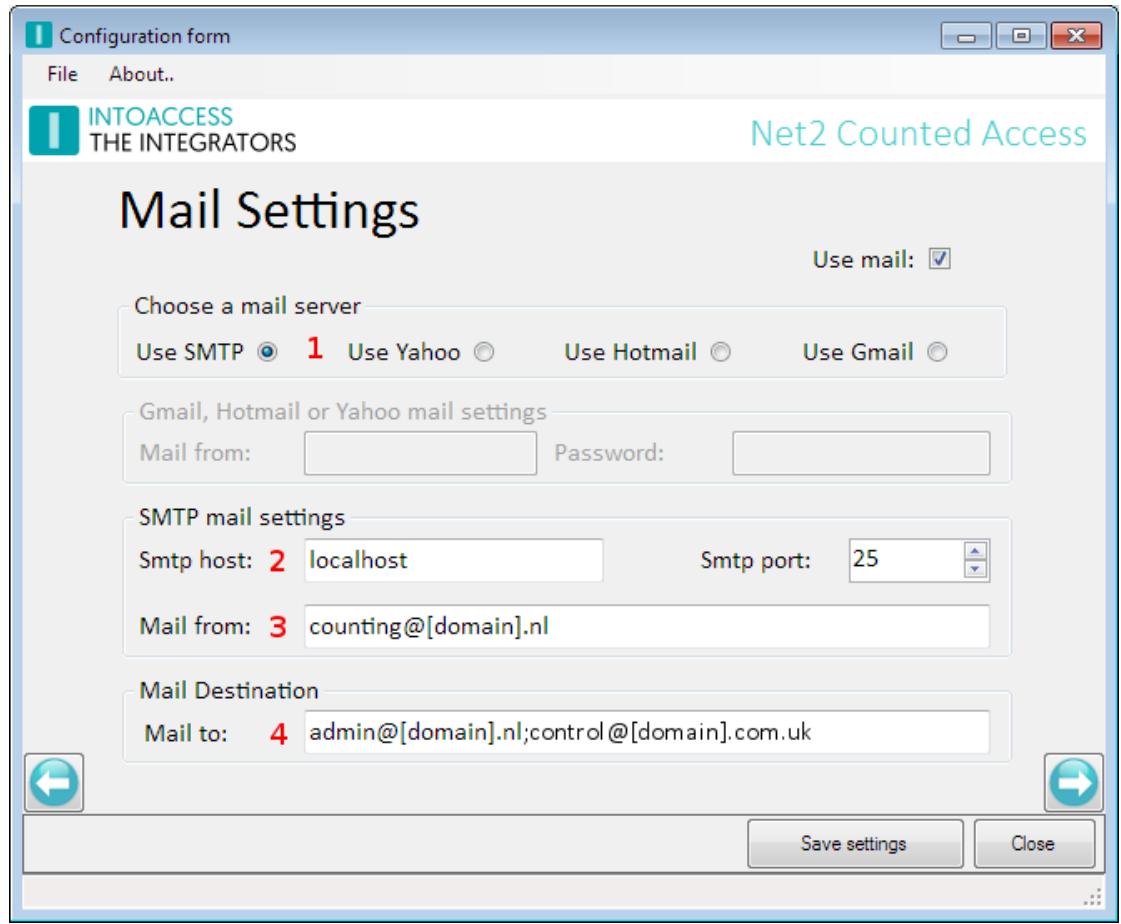

Figure 7

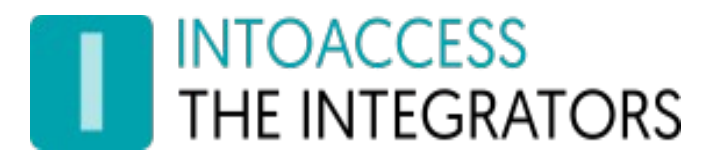

## <span id="page-10-1"></span>The log settings page

### <span id="page-10-0"></span>Purpose

This page (see figure 8 ) offers the possibility to review the last (max. 500) lines of the log file. The application will log it's activity with a high level of detail. Especially when the application encounters an unexpected problem this log file might contain invaluable information (Also for you as end user). You can resize the window in order to get a better overview of the content.

The log file itself can be found in the folder: c:\IntoAccess\Logging\Net2CountedAccess\

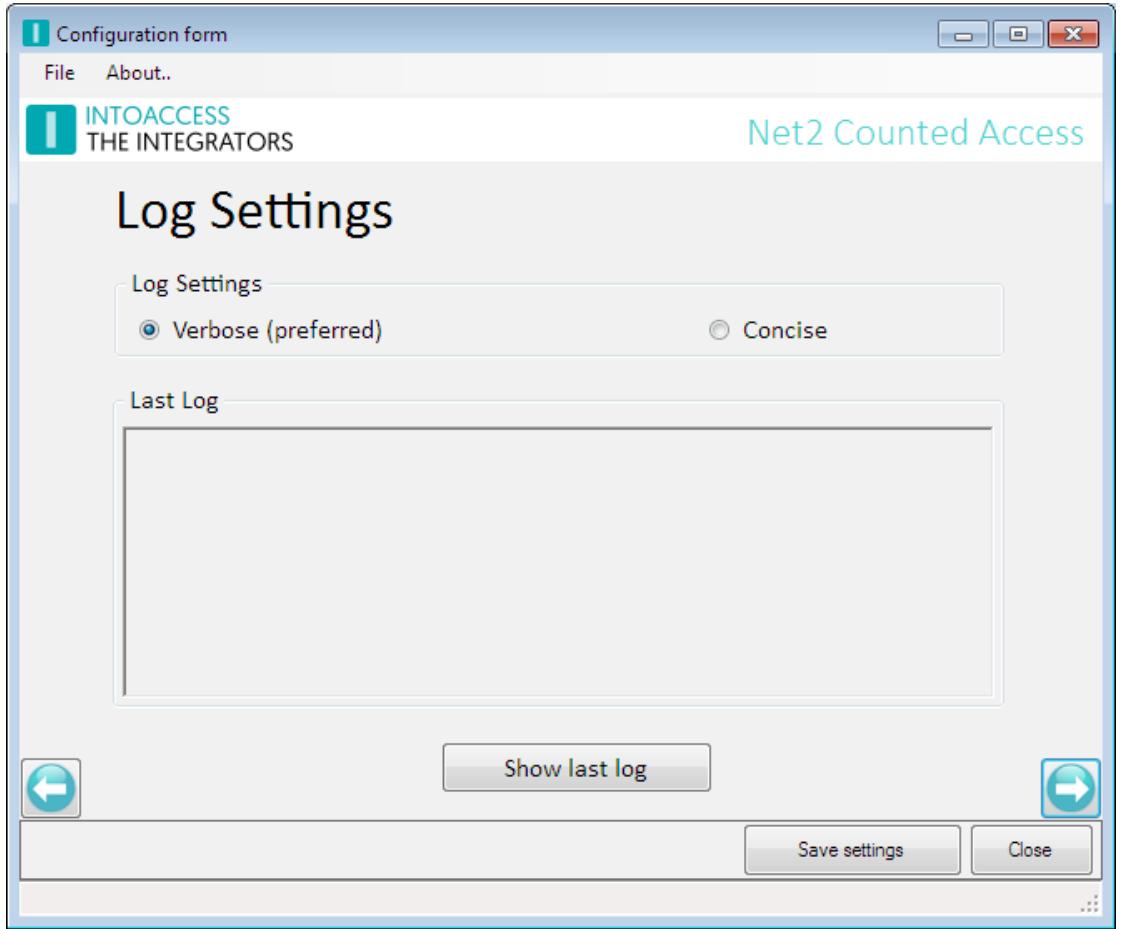

Figure 8

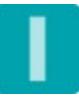

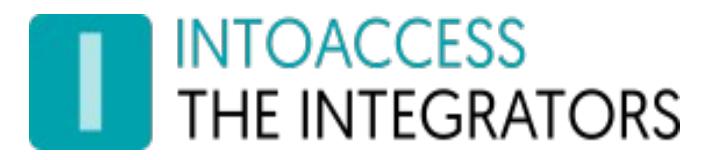

## <span id="page-11-1"></span>The Service Control page

### <span id="page-11-0"></span>Purpose

This page (see figure 9) offers the possibility to start- and stop- the actual service.

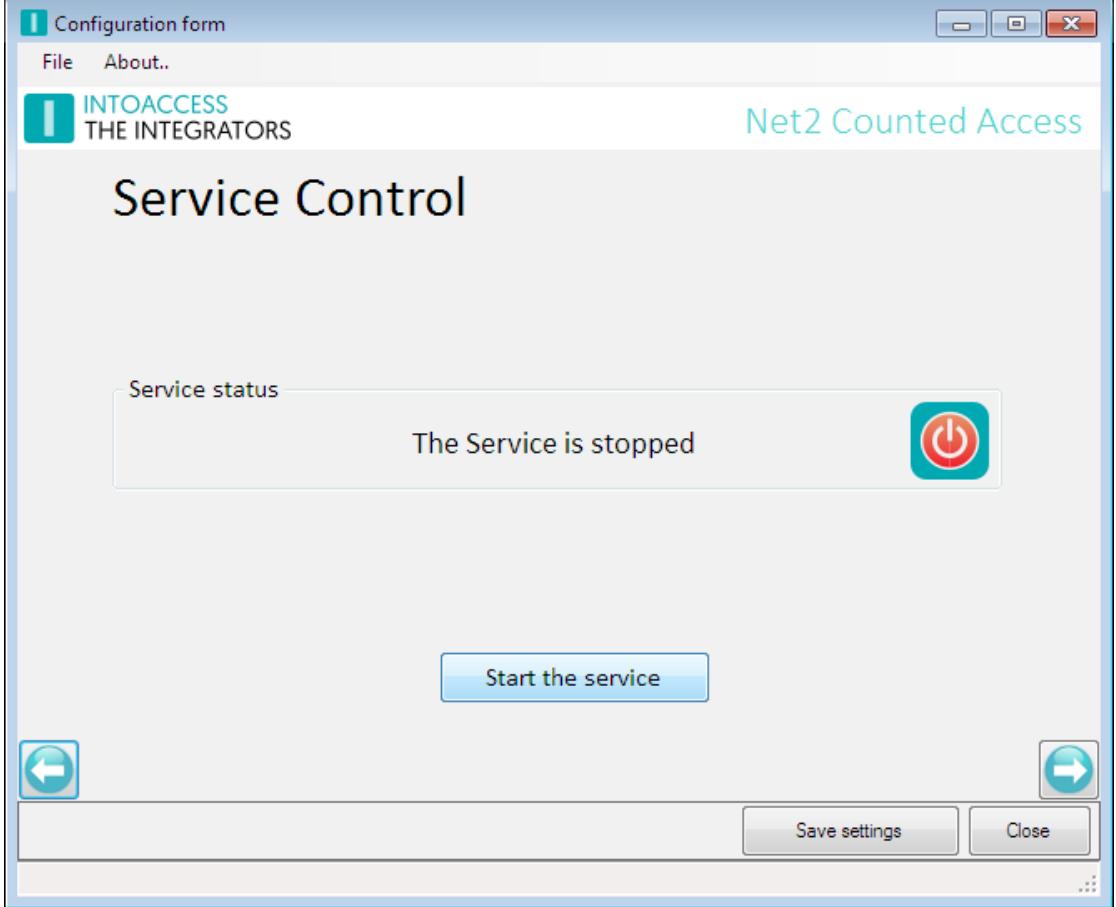

Figure 9

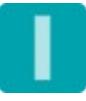

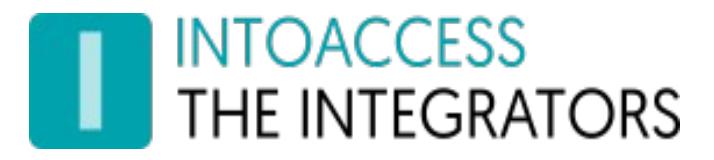

### <span id="page-12-0"></span>Licence

This last page offers the possibility to enter the license. See figure 10.

Before a license code can be issued, IntoAccess will ask for the' System identifier'. (1).

Copy this code in an e-mail to IntoAccess BV, if requested.

An issued license code can be entered in the field below (2).

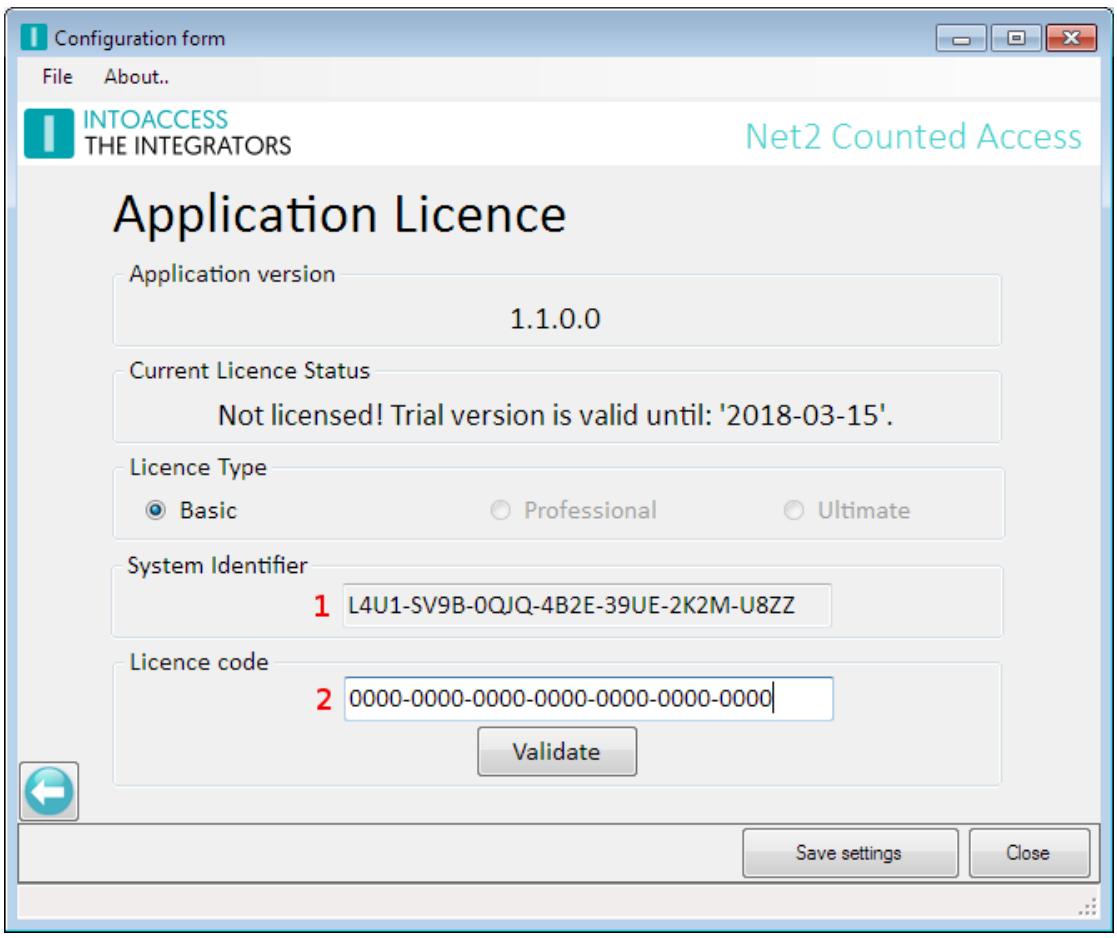

Figure 10

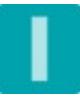

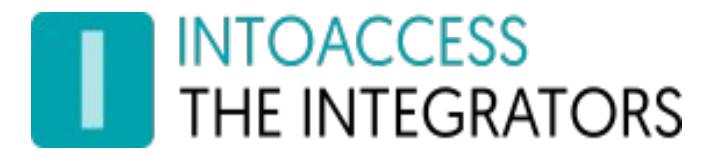

Manual Net2CountedAccess Versie 1.0

Net2CountedAccess Manual Version 1.0

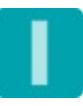